# 2. Telepítési útmutató

Ahhoz, hogy meg tudjuk tanulni a relációs adatbázis-kezelés alapjait, szükségünk lesz egy környezetre, amiben lehetőségünk van táblákat létrehozni, tulajdonságokat szerkeszteni és kapcsolatokat létesíteni. Ezen leírás alapján egyszerűen tudjuk az ehhez szükséges szoftvereket telepíteni.

## 2.1. Telepítés előtt

**A telepítési folyamatok előtt érdemes minden SQL (Microsoft SQL) vonatkozású programot törölni.** A legfrissebb verziók használatához javasolt a korábbiakat eltávolítani teljesen, hogy azok ne zavarják be az újabb programokat*. Ezáltal a telepítés során felmerülő hibák kerülhetőek el.*

Ahonnan érdemes törölni:

- Programok és szolgáltatások (pl. vezérlőpultból indítva)
- C meghajtó gyökértárolóból (SQL server)
- Program Files mappából

### 2.2. SQL Server telepítése

#### 2.2.1. Microsoft SQL Server 2022 Express letöltése.

A linkre kattintva kiválaszthatjuk, hogy fejlesztői, egyszerűsített, felhő alapú, vagy egyéb verzióját szeretnénk használni az SQL szerverünknek. LINK: https://www.microsoft.com/en-us/sql-server/sql-server-downloads

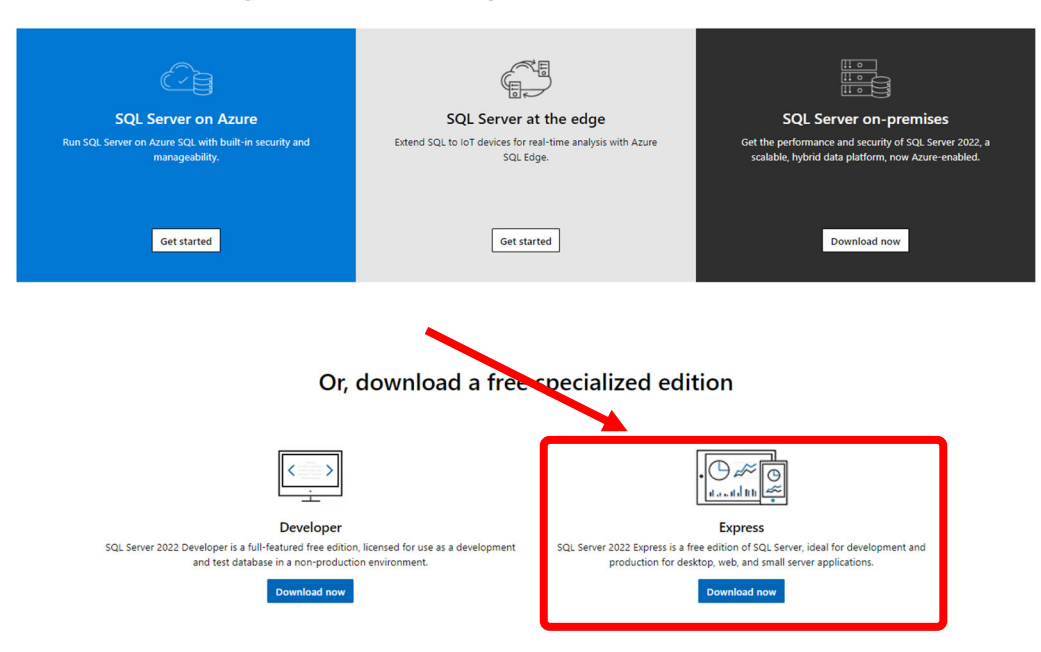

#### Try SQL Server on-premises or in the cloud

#### 2.2.2. SQL Server 2022 Express telepítése.

A letöltés után a következő lépés egy szokásos telepítési folyamat. Első körben tudnunk kell, hogy a magyar nyelv nem támogatott, ezért el rá kell nyomnunk a "Yes" lehetőségre. Ezután elfogadhatjuk a szerződési feltételeket.

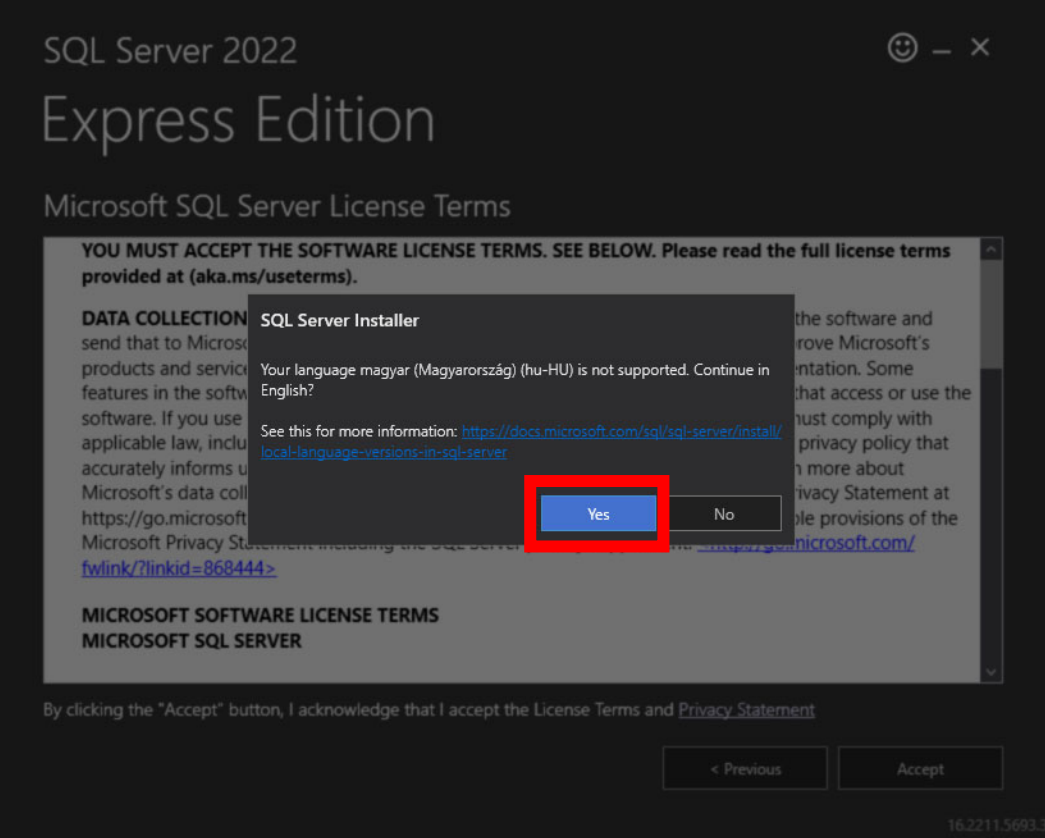

A következő lépésben választhatunk, hogy Basic, Custom, vagy Download Media típust szeretnénk telepíteni. A különbség, hogy a Basic telepítésnél az alapértelmezett beállításokba nem tudunk belenyúlni, míg a másik két lehetőségnél további beállításokat is módosíthatunk. Itt A Basic telepítési típust részesítjük előnyben.

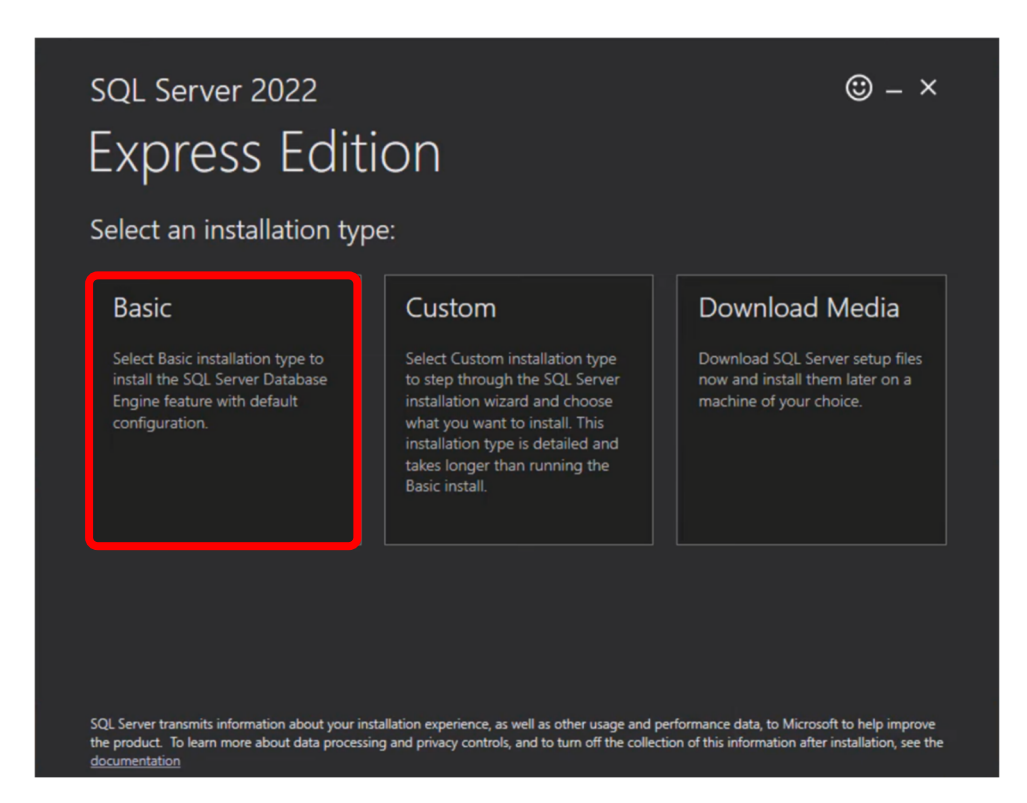

A további feladatunk innentől, hogy elfogadjuk a felhasználói szerződést, és hogy megvárjuk, amíg a telepítés végbemegy.

Érdemes megjegyezni az ezen az oldalon megjelent információkat, ezekre a későbbiekben potenciálisan szükségünk lehet.

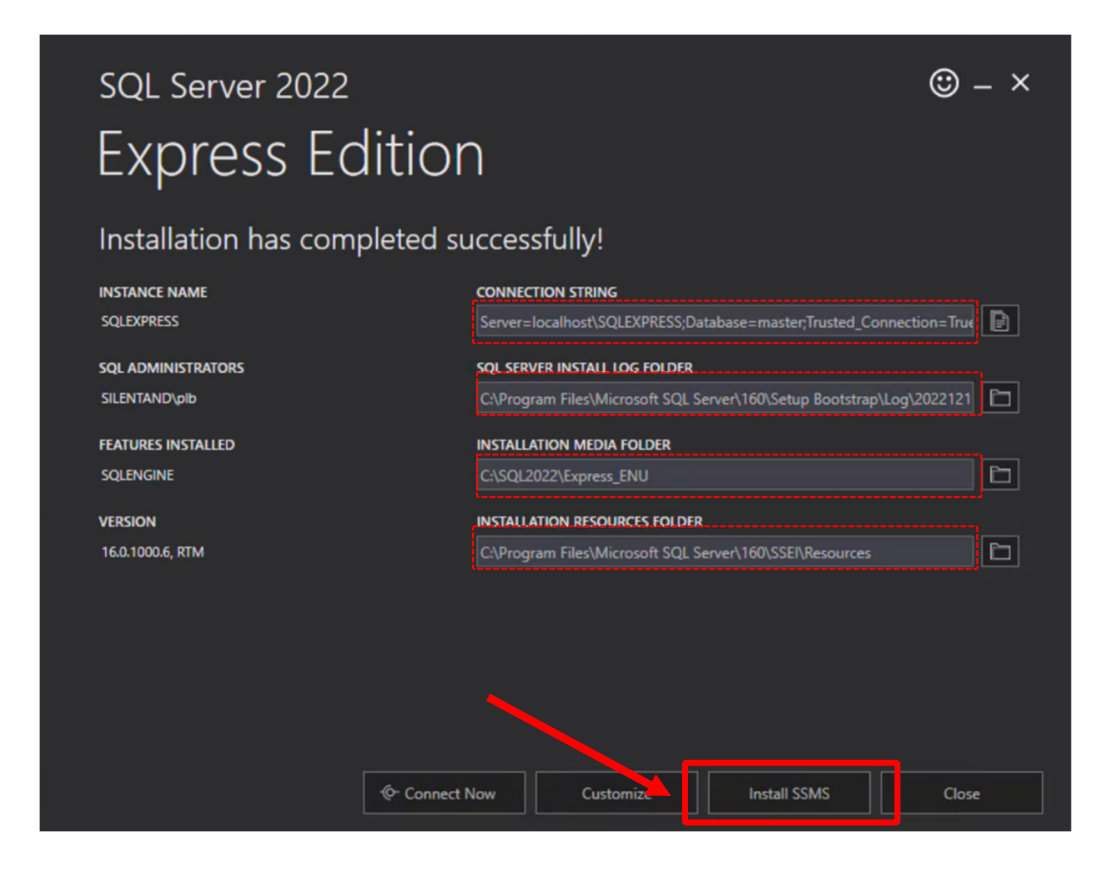

Amennyiben továbbléptünk az "Install SSMS" lehetőségre nyugodtan bezárhatjuk ezt az ablakot.

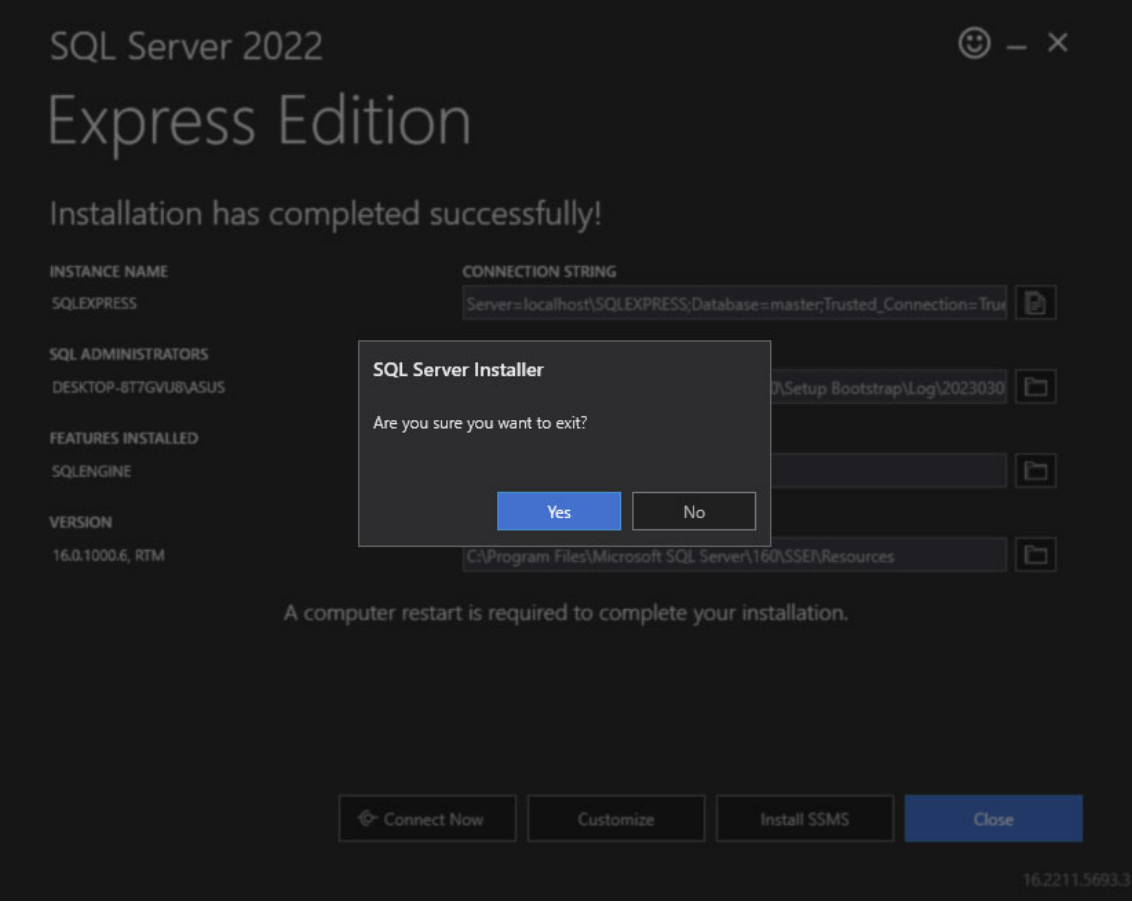

## 2.3. SSMS (SQL Server Management Studio) telepítése

A következő lépésben kattintsunk az **Install SSMS** lehetőségére (SQL Server Management Studio), hogy telepíthessük a környezetünket, amiben dolgozni fogunk. Az alábbi linkre vezet minket, ahonnan a legfrissebb verziót is letölthetjük. LINK: https://learn.microsoft.com/en-us/sql/ssms/download-sql-server-managementstudio-ssms?view=sql-server-ver16

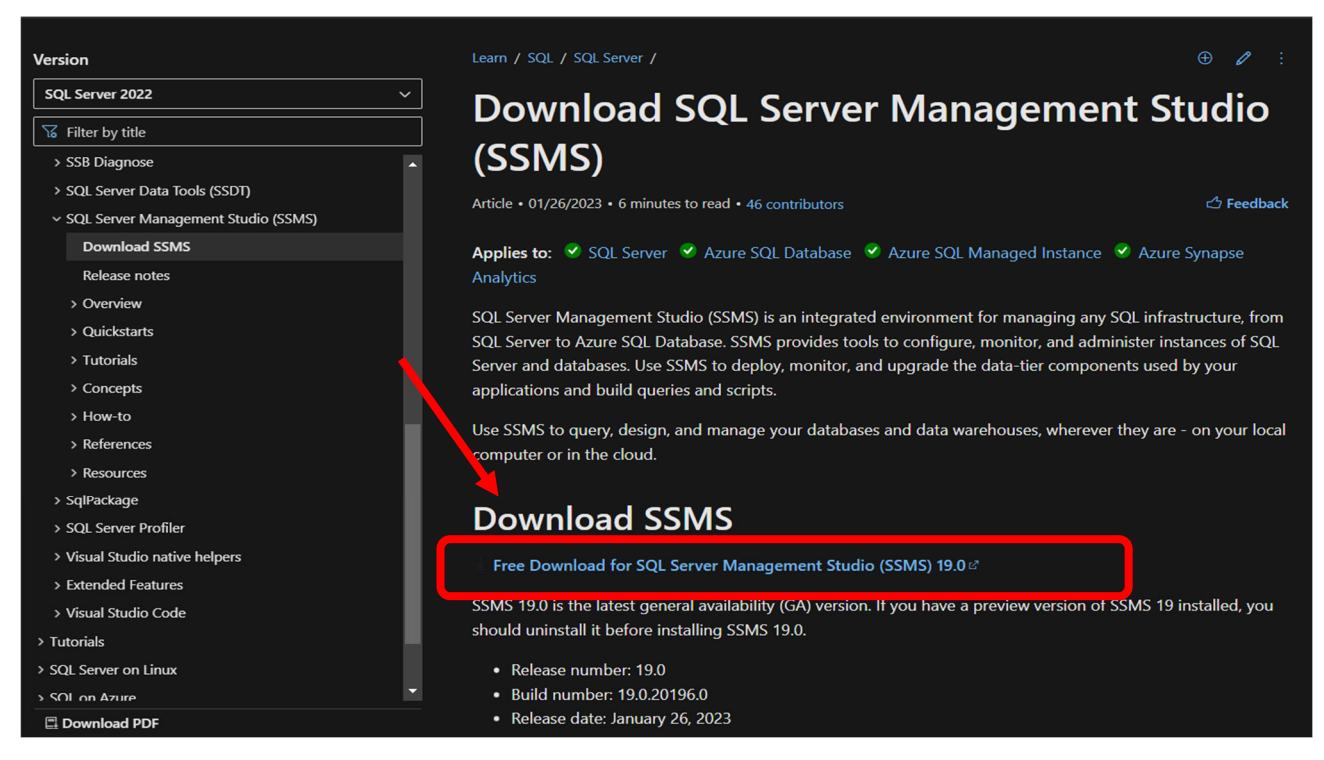

Ennek a telepítése az **Install** gombra való kattintásból áll.

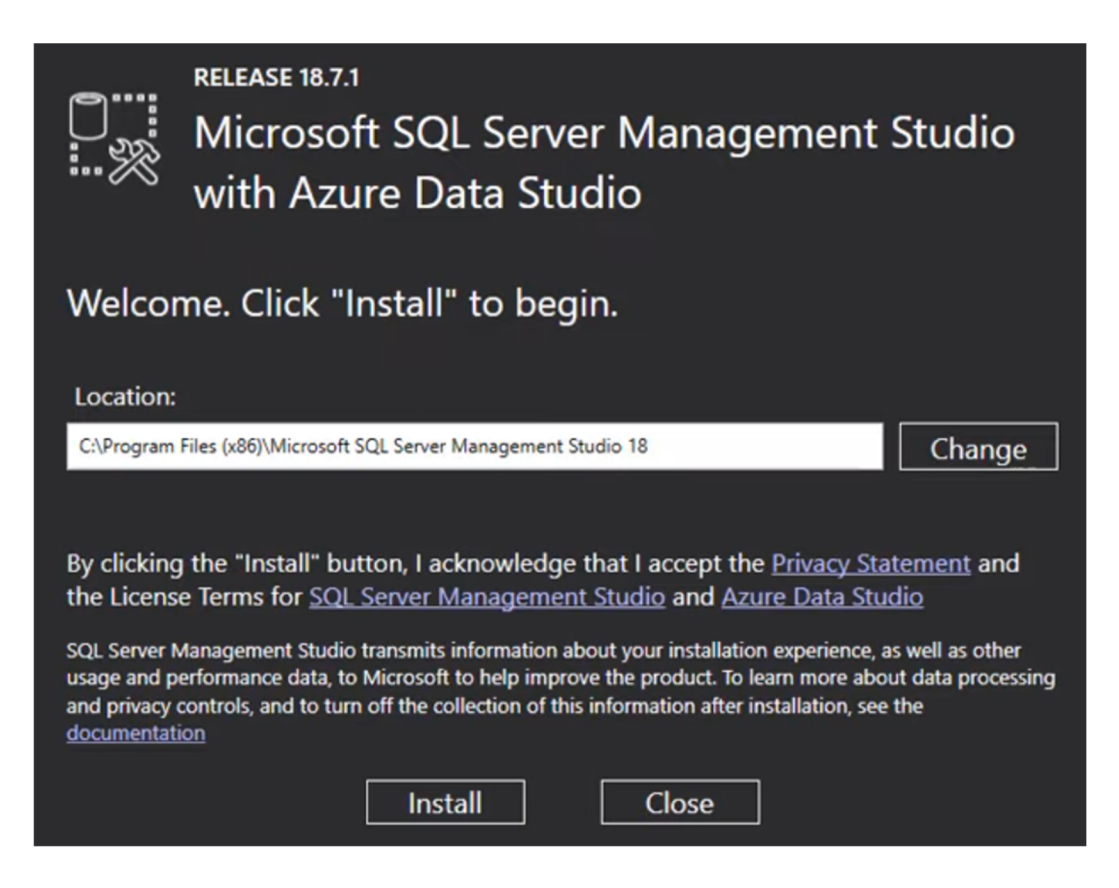